## **Chapter 14 Shape Library**

## **1. Introduction of Shape Library**

The EB8000 provides Shape Library functions to add the visual effects of objects. Each Shape includes a maximum of 256 states.

Shape is a graph composed of lines, rectangles, circles and other drawing objects. A complete Shape is likely to be more than one state, and each state can include two parts: frame and inner. See the picture below.

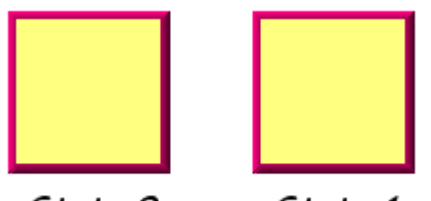

State O State 1

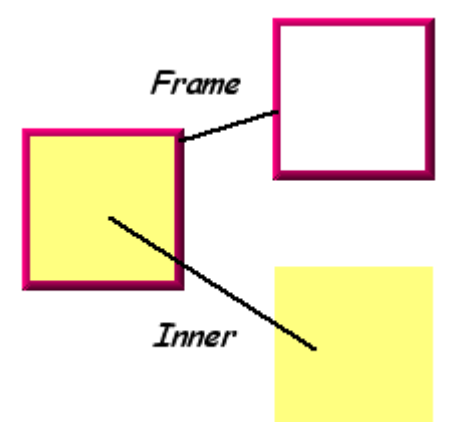

An object can be set to use alternatively the Shape's frame or inner, or to use both at the same time. Click the "Shape Library" button on the toolbar, and the "Shape Library" dialogue box will display.

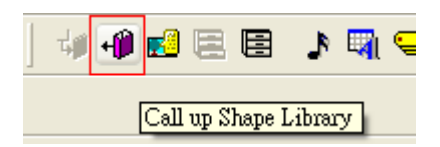

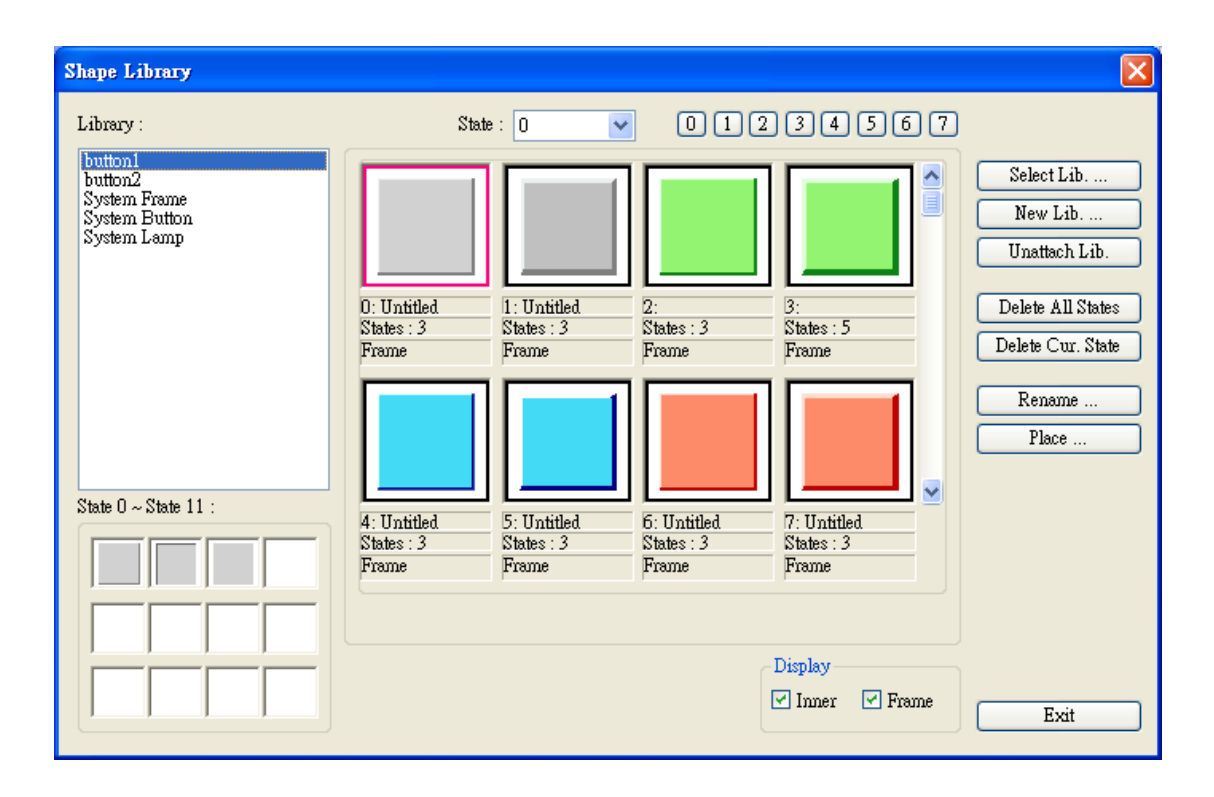

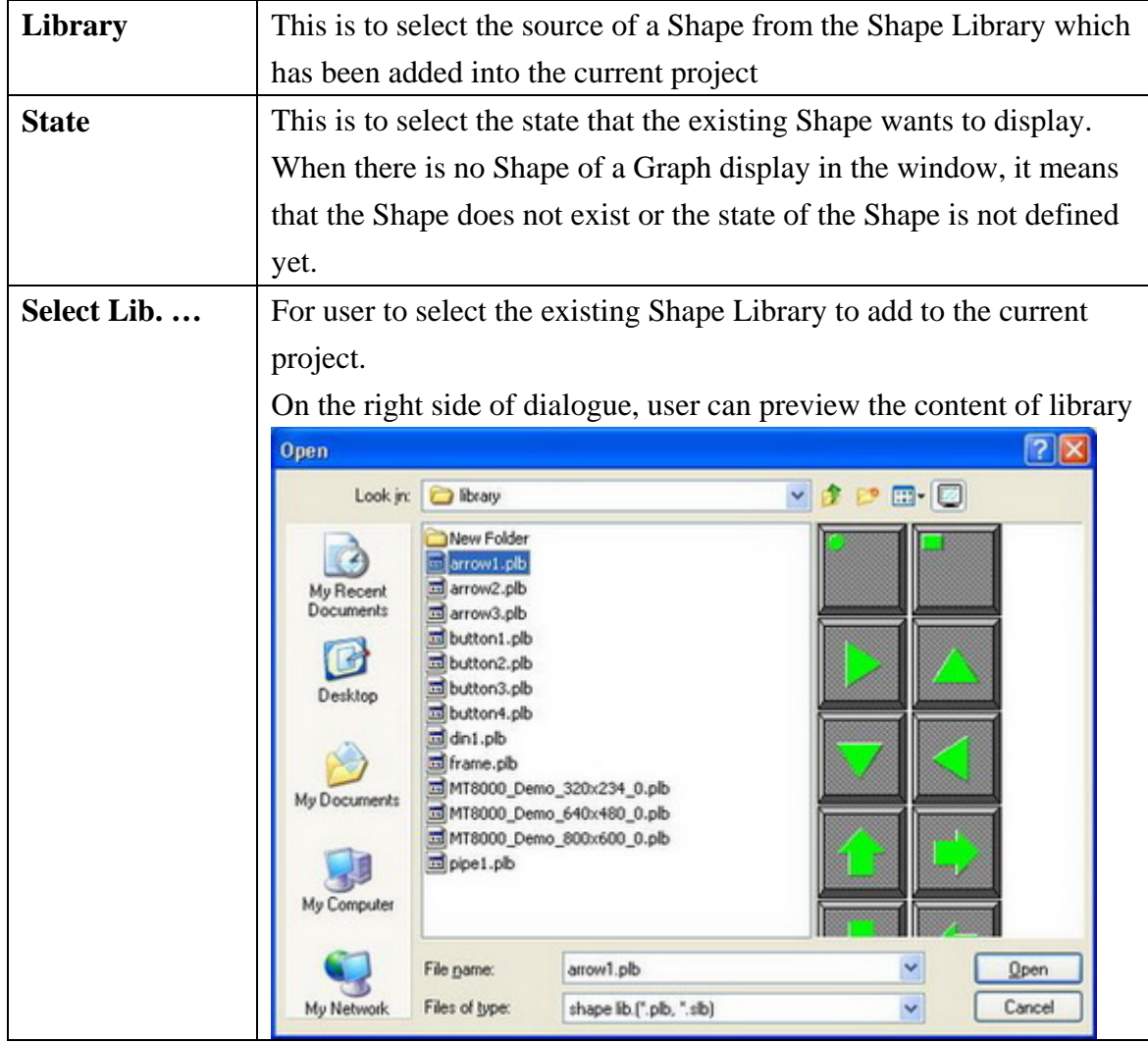

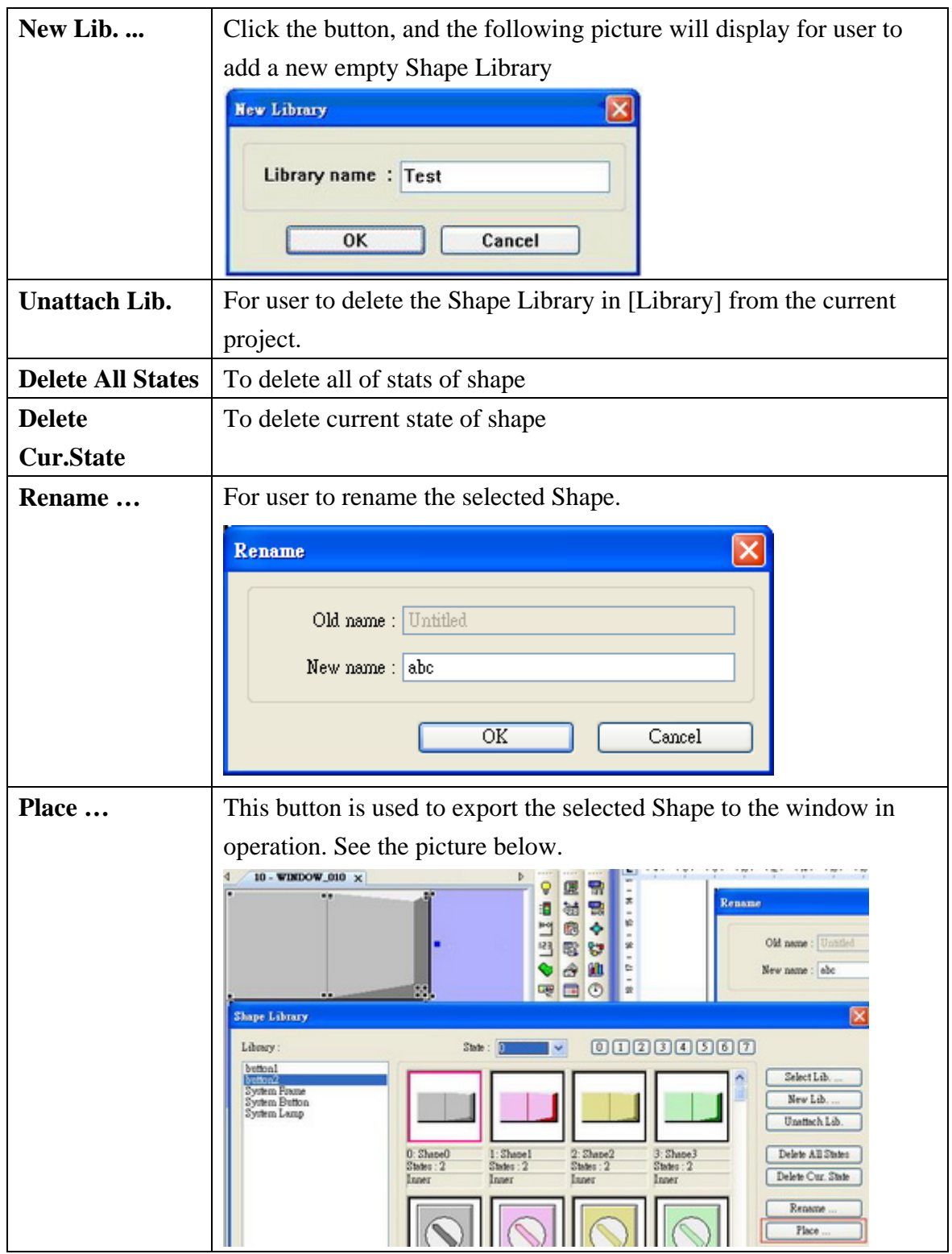

## **2. Creating Shape Library**

Here an example of adding a Shape with two states to a new Shape Library.

Step 1

Click **[New Lib. ...]** and input the name of the new Shape Library.

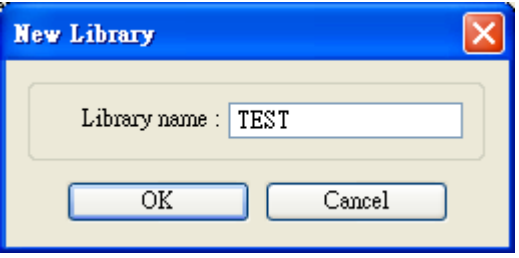

A new Shape Library "TEST" will be added to the Shape Library Manager dialogue box, but at this moment, there is no Shape in the library.

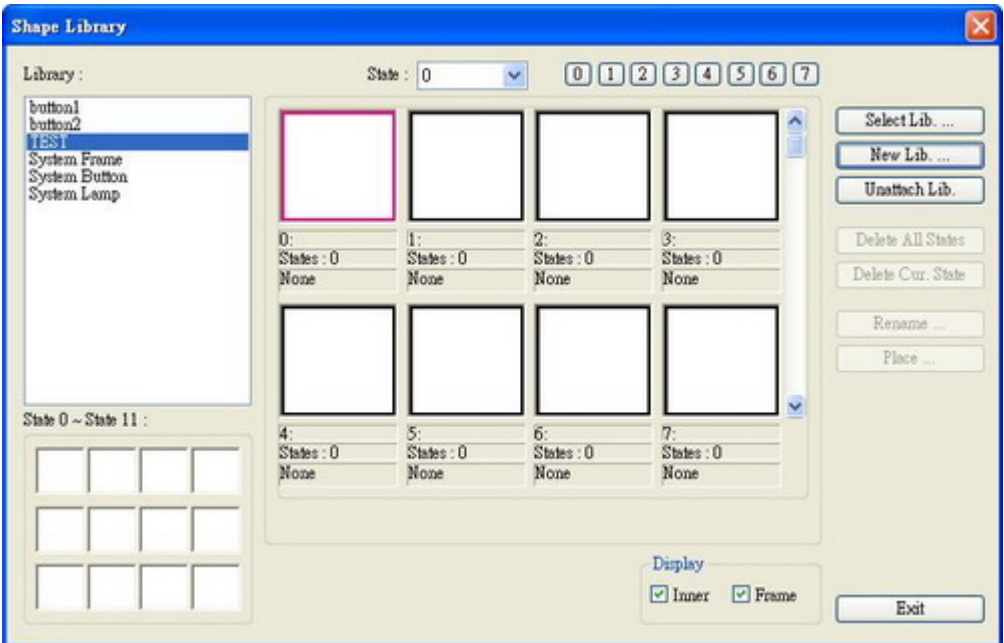

Step 2

Adding a state to the selected Shape. First of all, using the drawing tools to draw a graph in the window and select the graph which wants to be added to the Shape Library.

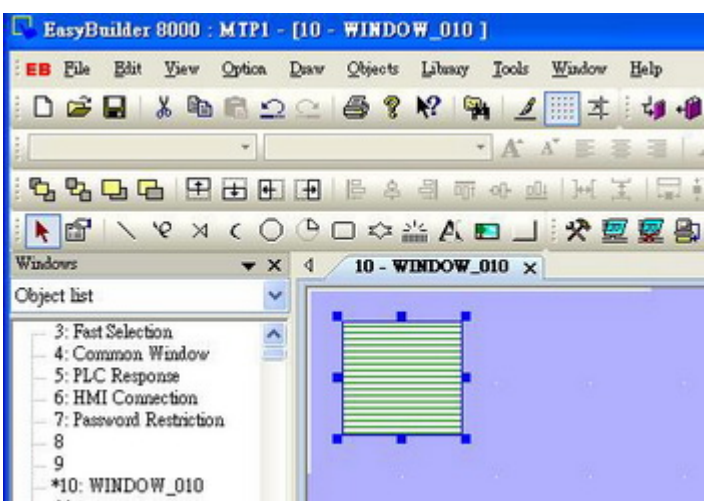

And then, chick the "Save Objects to Shape Library" button on the toolbar and the following dialogue box will display.

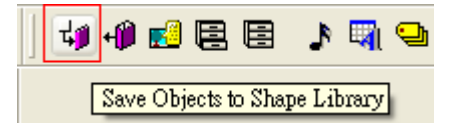

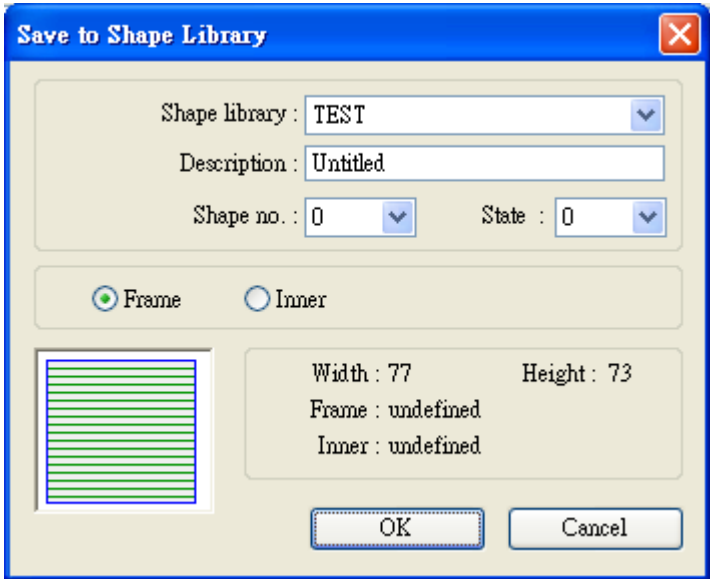

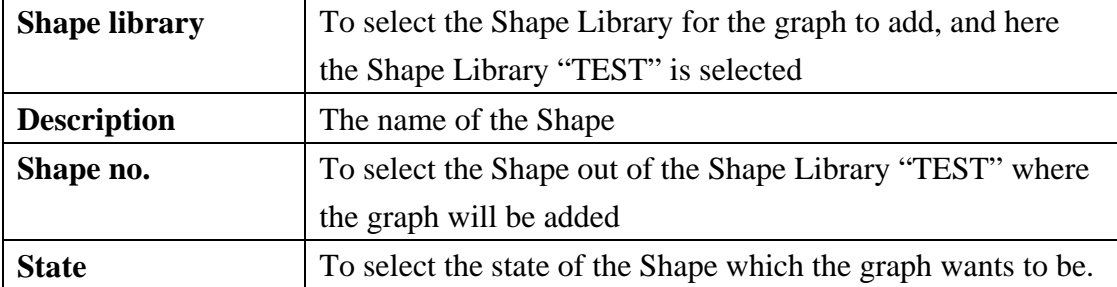

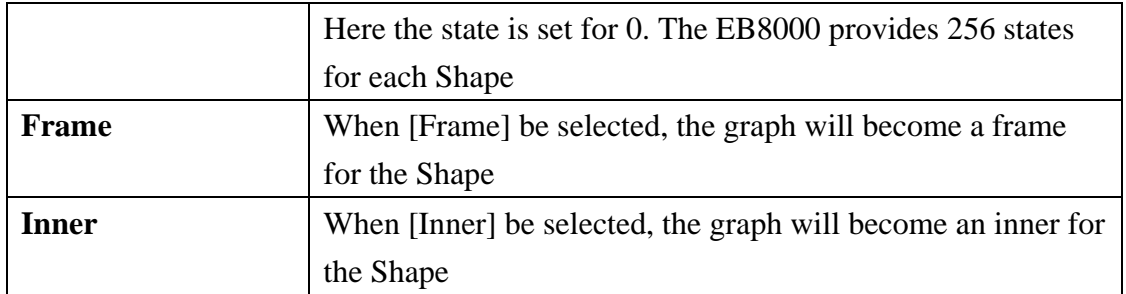

After clicking the OK button, the graph will be added to the Shape Library; besides, it also shows that the Shape No.0 has only one state.

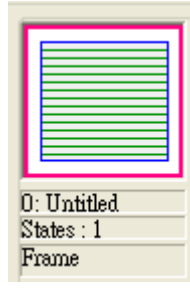

## Step 3

The same process as Step 2, but the new graph has to be defined as state 1, refer to the following picture.

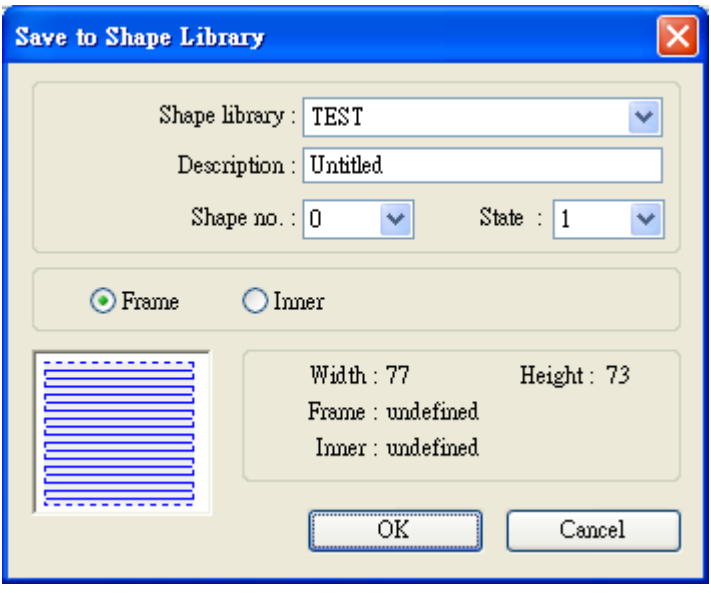

After all of settings are completed, a Shape is created. See the following picture.

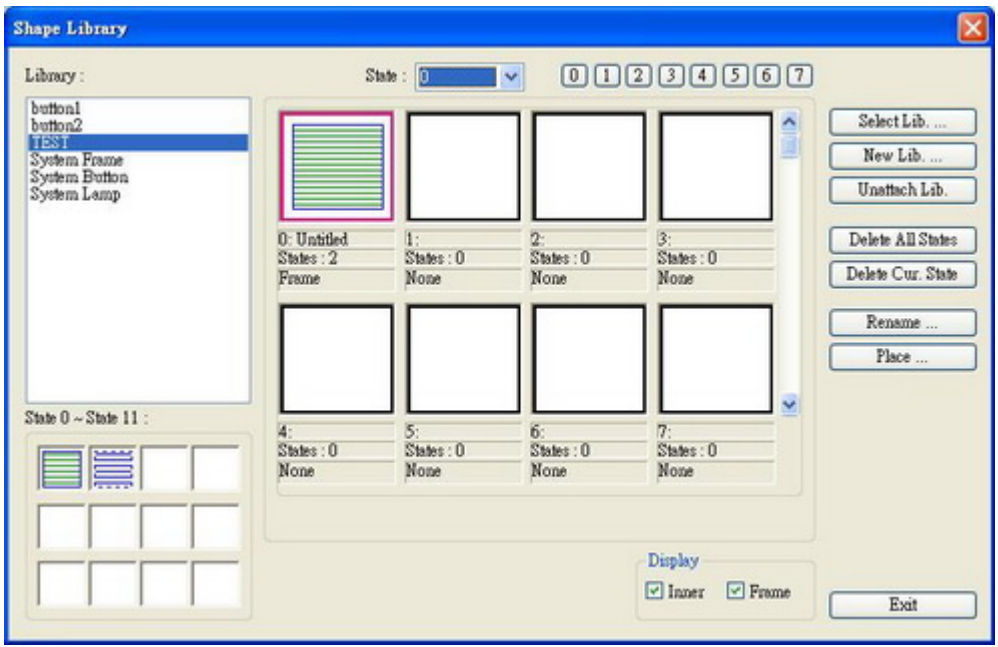